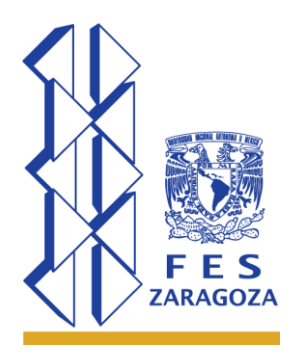

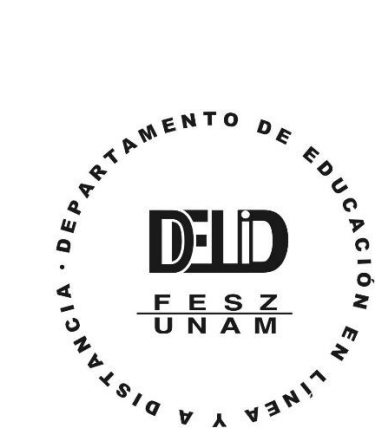

# Agregar Seguridad a las Sesiones Zoom

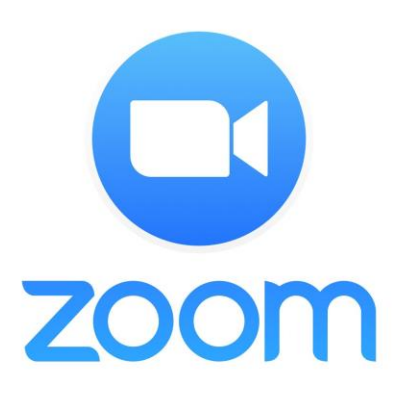

*Ante las diversas noticias sobre las intromisiones de personas ajenas a las sesiones de Zoom se ha creado la siguiente guía para agregar otros candados a nuestra sesión.*

#### Contenido

<span id="page-0-0"></span>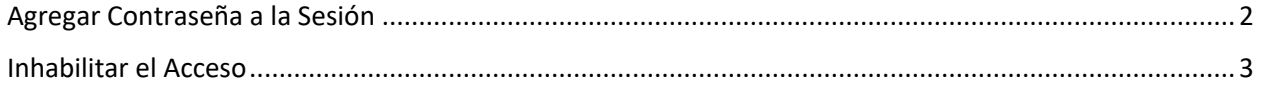

### Agregar Contraseña a la Sesión

Durante la configuración de la sesión de Zoom podremos habilitar la casilla para que

el sistema nos genere una contraseña o nosotros agregaremos una clave numérica.

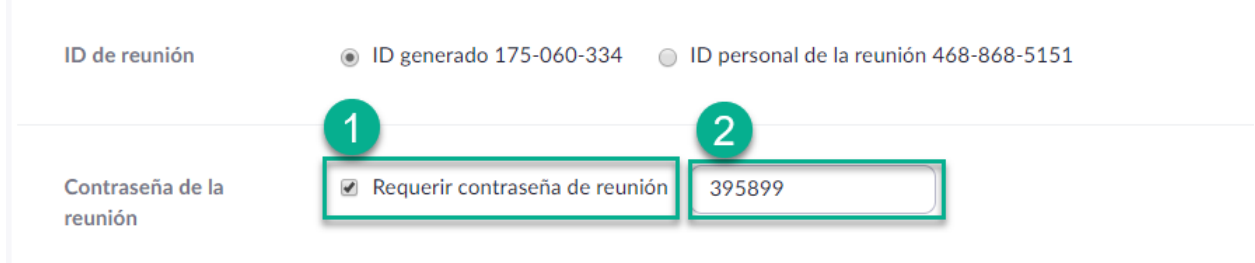

**Figura 1**. Campo donde se muestra la casilla habilitada (**1**) para solicitar la contraseña asignada por el sistema o por nosotros (**2**)

**Nota**: Es importante tomar en cuenta que el asistente a nuestra sesión además de conocer el ID de la reunión deberá contar con la contraseña.

#### <span id="page-2-0"></span>Inhabilitar el Acceso

Una vez que hayan ingresado todos los asistentes, podremos bloquear el acceso para ello seguimos estos pasos:

- 1. Clic en **Participantes**
- 2. Clic en **Más**
- 3. Seleccionar **Bloquear reunión**

Ver la siguiente imagen

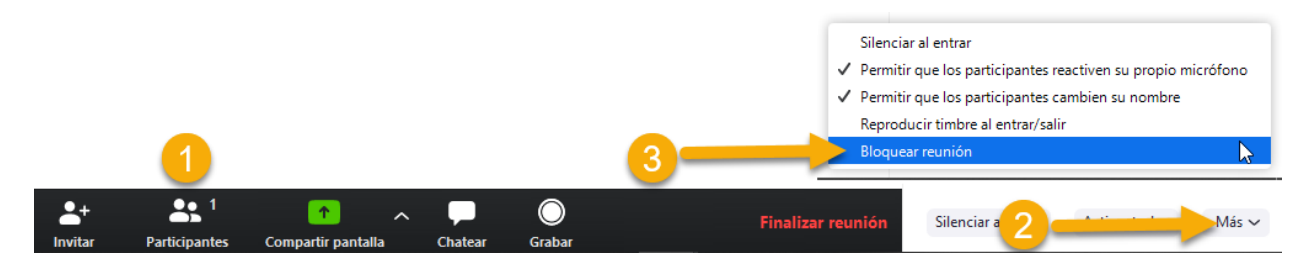

#### **Notas**:

- 1. Si deseamos utilizar esta opción es importante comunicar de ésta decisión a nuestros alumnos para que sean puntuales y no tengan problemas de acceso.
- 2. Nuestra sesión podrá tener *clave de acceso* y posteriormente *inhabilitar el acceso*.

## **[Ver Video](https://youtu.be/UWl8jPsp3Ps)**